### coface

### **Prorogation de Date d'Echéance**

### **Sommaire**

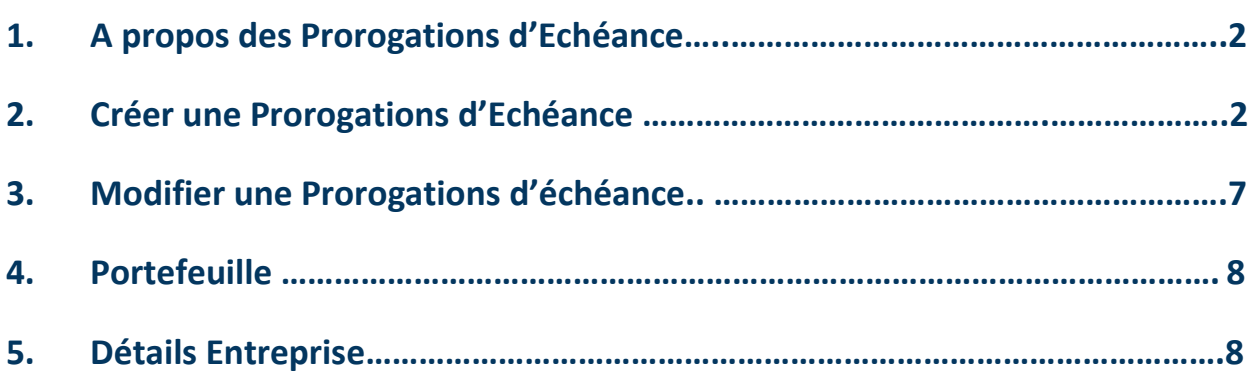

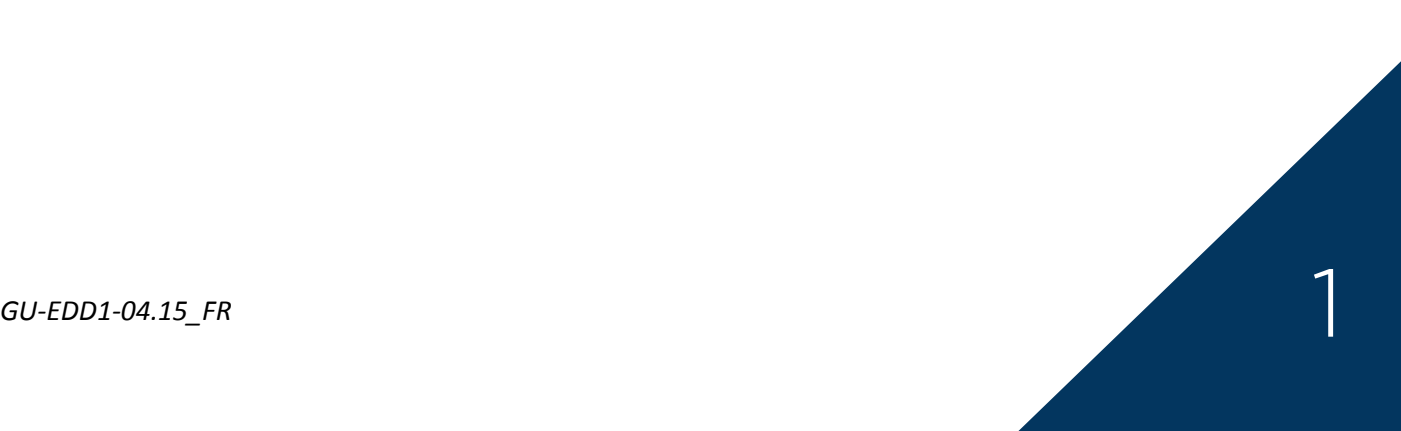

## cofoce

#### **1. A propos des Prorogations d'Echéance**

Une prorogation d'échéance est une demande pour planifier un aménagement de remboursement en ce qui concerne un certain nombre de factures. Ce plan de paiement se compose de lignes de paiement, chacune correspondante aux paiements prévus à une date d'échéance donnée.

Une prorogation d'échéance peut être créée pour une entreprise valide dans votre portefeuille; un acheteur inconnu ou une entreprise avec un statut temporaire.

Une demande de prorogation d'échéance peut avoir les statuts suivants :

- **CREEE**: La demande de prorogation d'échéance a été créée and est affichée dans Cofanet en tant que demande en attente.
- **EXECUTEE**: La demande de prorogation d'échéance a été traitée. La prorogation d'échéance apparait dans Cofanet avec le statut "**ACCORDEE**" dans le cas où la demande a été acceptée ou **«REFUSEE»** dans le cas inverse.
- **ANNULEE**: La demande a été annulée.
- **REMPLACEE**: La demande a été remplacée par une autre demande. Ce statut est seulement technique et ne sera pas affiché dans le portefeuille.

#### **2. Créer une Prorogations d'Echéance**

Il existe deux facons de chercher un client pour lequel vous voulez une prorogation d'échéance :

- 1. Sélectionnez Recherche **Recherche** dans la barre d'outil Cofanet et entrez les détails de l'entreprise dans le champ Recherche d'Entreprise. Veuillez vous assurer que vous avez sélectionné le bon pays pour votre client
- 2. Vous pouvez aussi choisir un client depuis votre portefeuille d'acheteur/débiteur; qui peut être trouvé en sélectionnant Portefeuille et en cliquant sur Liste des entreprises.

#### **Portefeuille**

Liste des entreprises

# caface

#### » Recherche » Recherche entreprise Recherche d'entreprise

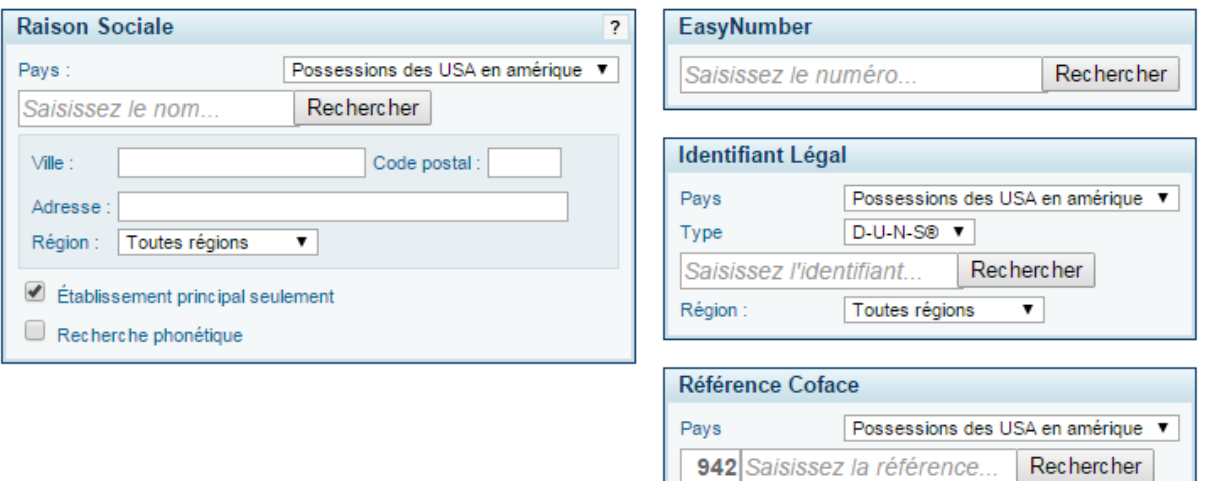

Illustration 1: Recherche d'entreprise

Une fois que vous avez entré les détails et cliqué sur Recherche; Cofanet vous fournira un résultat correspondant ou une liste d'entreprises similaires selon le niveau de détail fourni.

Sélectionnez l'entreprise que vous recherchez dans la liste<sup>1</sup>.

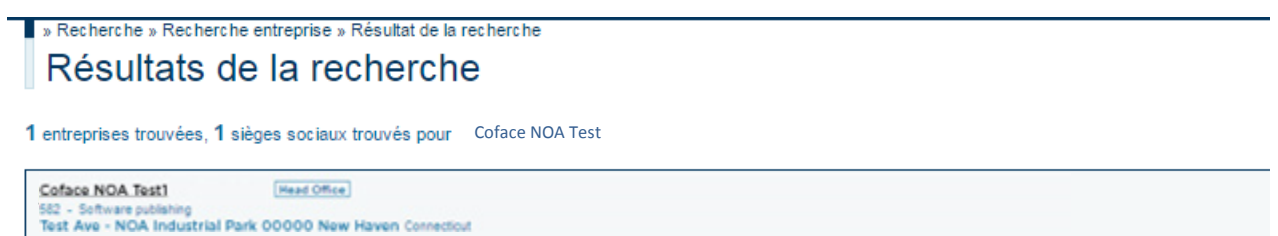

options sur la partie gauche de l'écran. Les options disponibles peuvent dépendre du

Illustration 2: Résultat de la recherche

Une fois que vous avez choisi l'entreprise, on vous présentera un certain nombre d'options sur le côté gauche de l'écran. Les options disponibles peuvent dépendre du types de produits que vous avez dans votre police d'assurance Coface.

<sup>&</sup>lt;sup>1</sup> Vous êtes responsable de vous assurer que vous avez sélectionné le bon client dans Cofanet. Coface ne peut être tenu responsable si vous sélectionnez le mauvais client.

### coface

Pour soumettre une nouvelle prorogation d'échéance, cliquez sur le lien "Prorogation date d'échéance ".

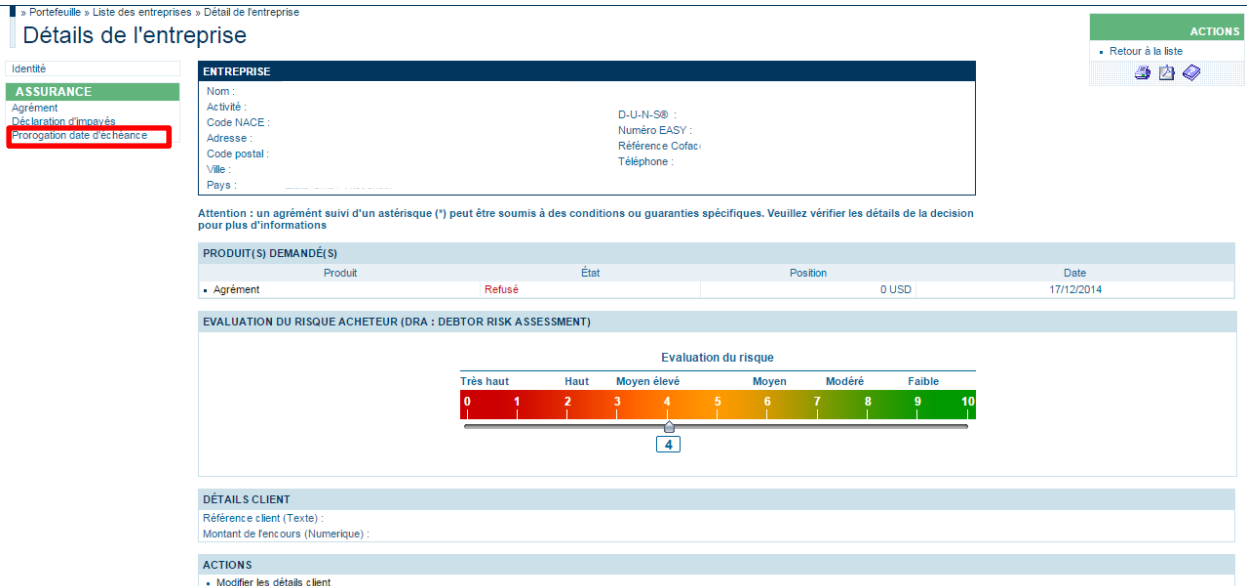

*Illustration 3: Selection de la prorogation d'échéance sur la page Details d'entreprise*

Validez ou modifiez les coordonnées de la personne à contacter qui s'occupera de soumettre la prorogation d'échéance et d'en faire le suivi. Cofanet choisira par défaut les coordonnées de la personne associée à l'identifiant Cofanet utilise.

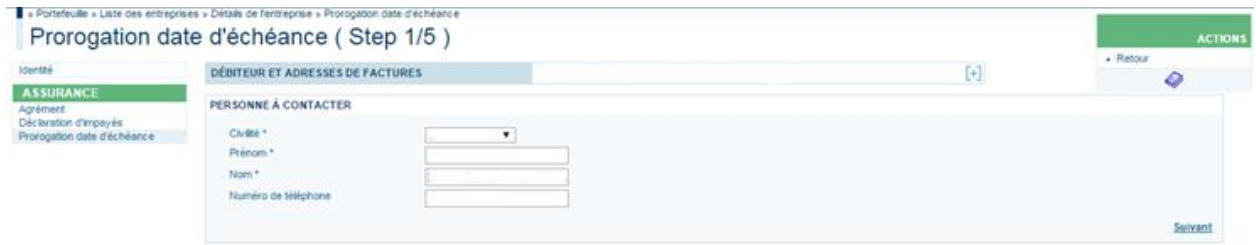

*Illustration 4: Personne à Contacter*

Cliquez sur "**Suivant**."

On vous demandera alors de choisir une raison pour le Non-Paiement. Il y a cinq options possible:

- Difficultés financières
- Créance en litige

*GU-EDD1-04.15\_FR* 4

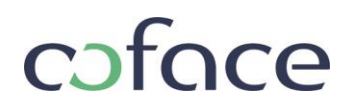

- Non transfert
- Autres (+ commentaires)
- **·** Insolvabilité

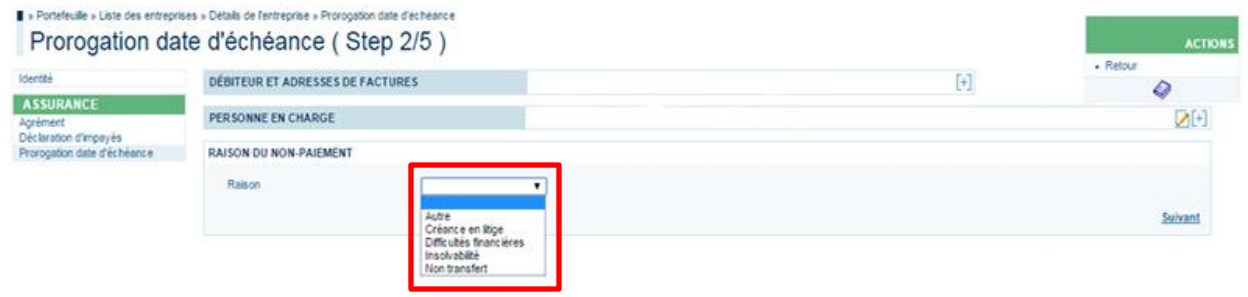

*Illustration 5 : Liste des raisons pour le Non-Paiement*

#### Cliquez sur "**Suivant**."

A ce stade, Cofanet vous demandera d'entrer chaque facture impayée qui doit être soumise pour le plan des paiements ou la prorogation d'échéance.

| <b>FACTURES</b>                                                   |           |                    |                             |            |               |   |  |         |                  |         |             |                |
|-------------------------------------------------------------------|-----------|--------------------|-----------------------------|------------|---------------|---|--|---------|------------------|---------|-------------|----------------|
| Durée maximale de crédit :<br>90 jours<br>USD <b>v</b><br>Devise: |           |                    |                             |            |               |   |  |         |                  |         |             |                |
|                                                                   | Référence | Date de la facture | Date d'échéance<br>initiale | Montant dû | Type          |   |  | Montant | Date de paiement | Restant | Commentaire |                |
|                                                                   |           | DD/MM/YYYY         | DD/MM/YYYY                  |            | <b>IMPAYE</b> | ▼ |  |         | DD/MM/YYYY       |         |             | W              |
| $+$ Ajouter                                                       |           |                    |                             |            |               |   |  |         |                  |         |             |                |
|                                                                   |           |                    |                             |            |               |   |  |         |                  |         |             |                |
|                                                                   |           | <b>TOTAL:</b>      | <b>USD</b>                  | $\bf{0}$   |               |   |  |         | $\bf{0}$         |         | $\bf{0}$    |                |
|                                                                   |           |                    |                             |            |               |   |  |         |                  |         |             | <b>Suivant</b> |

*Illustration 6: Ajouter les factures*

**Note**: Le champs "Durée maximale de crédit" est un champ à lecture seule et indique la durée de crédit définie par votre police d'assurance.

**Note**: Le champ « Devise », par défaut, aura la devise définie dans la police d'assurance sélectionnée.

Completez les champs ci-dessous pour soummetre une facture.

- Référence: Votre numéro de référence interne pour cette facture
- Date de la facture: Date à laquelle la facture a été émise (*obligatoire)*
- Date de l'échéance initiale: Date à laquelle le paiement aurait du être reçu (*obligatoire)*

# cofoce

- Montant dû: Le montant sur la facture, n'incluant pas les paiements partiels ou les crédits.
- Type: "IMPAYÉ", "PARTIEL" ou "CREDIT"

**Note**: Si vous sélectionnez Impayé, le champ Montant sera par défaut zéro (0) et ne pourra être édité. Aussi, la date de paiement sera par défaut la date d'échéance initiale le montant restant sera par défaut le montant de la facture impayée tel qu'il fut entré dans le champ Montant en souffrance.

- Montant: le montant du paiement si "Partiel" ou "Crédit" sont choisis dans le champ Type
- Date de Paiement: Date à laquelle le paiement fut reçu
- Montant Restant: Le montant de la facture moins le paiement reçu (ce champ est calculé automatiquement et ne peut être modifié)
- Commentaires: ajouter des commentaires puis cliquez sur "Confirmer"

Apres avoir complété la ligne, vous pouvez ajouter des factures additionnelles a la prorogation de date d'échéance en cliquant sur le bouton "+ Ajouter". Chaque factures qui fera partie du plan de paiement proposé doit être entrée. Chaque ligne dans l'interface Facture représente une facture (ne pas les combiner).

Cofanet calculera automatiquement les totaux pour les montants dus ainsi que les montants restants pour les factures et paiements fournis.

Cliquez sur "**Suivant**" si vous avez ajouté toutes les factures requises.

Vous pouvez maintenant soumettre le plan de paiement pour le montant total dû, calculé à partir des factures que vous avez soumises. Le Plan de Paiement Proposé vous permet de programmer les paiements et leurs montants. Pour planifier un paiement, vous devez compléter les deux champs suivants

- Date d'échéance: Date proposée pour le paiement
- Montant: montant du paiement proposé

# caface

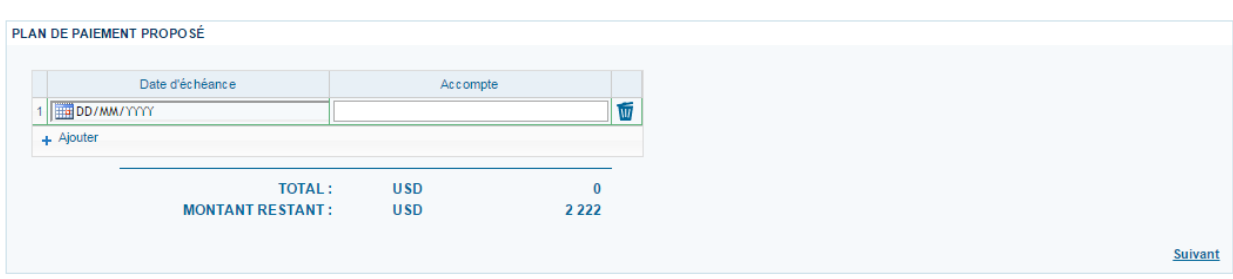

*Illustration 7: Plan de paiement proposé*

Cofanet calcule automatiquement le Montant Restant pour les factures dues pour vous aider à compléter le programme complet de paiements. Le Plan de Paiement Proposé ne vous permettra pas de cliquer sur « **Suivant** » jusqu'à que le Montant restant soit égale a zéro (0).

Pour ajouter d'autres montants et dates de paiement, cliquez sur le bouton « Ajouter+ ».

Une fois que le programme de paiement sera complet et que le Montant Restant sera égale à zéro, cliquez sur « **Suivant** ».

Cette dernière étape vous permet de modifier la référence client avant de soumettre la demande de prorogation de date d'échéance.

Quand une prorogation de date d'échéance a été créée, elle est envoyée pour être examinée. Apres examen, la prorogation de date d'échéance peut être "ACCEPTEE" ou "REFUSEE". Jusqu'à qu'une décision soit prise et si la prorogation de date d'échéance n'a pas été "ANNULEE", la demande sera affichée comme en cours sur Cofanet

#### **3. Modification de Prorogation**

La modification d'une prorogation est similaire à la création d'une prorogation (avec moins d'étapes).

Seules les prorogations « en attente », « accordées » ou « refusées » peuvent être modifiées. Vous pouvez sélectionner la prorogation que vous souhaitez mettre à jour à partir de votre portefeuille ou de l'écran « détail entreprise ».

Le formulaire de modification de prorogation est affiché avec toutes les données préremplies.

Il y a 2 cas à prendre en compte:

### cofoce

- 1. Si la prorogation est dans un état d'attente le formulaire est affiché avec toutes les données nécessaires à la soumission de la demande
- 2. Si la prorogation est dans un état accordée ou refusée, le formulaire est affiché avec toutes les données nécessaires à la soumission de la demande, à l'exception du "Plan de paiement proposé»

Vous avez la possibilité de modifier toutes les données "Factures" sur une même page, tous les champs éditables antérieures restent accessibles jusqu'à ce que vous cliquez sur le bouton «Soumettre».

#### **4. Portefeuille**

Le portefeuille doit afficher les prorogations qui ont le statut suivant:

- En attente: le statut «en attente» se réfère à toutes les prorogations sans décision. La colonne "Position" contient le montant en souffrance de la prorogation. La colonne «Date» contient la date de la demande de prorogation.
- Accordé: le statut « accordé » réfère à toutes les prorogations avec une décision acceptée. La colonne « Position » contient le montant en souffrance de la prorogation. La colonne «Date» contient la date de la décision de la prorogation.
- Refusé: le statut « refusé » se réfère à toutes les prorogations avec une décision refusées. La colonne « Position » contient le montant en souffrance de la prorogation. La colonne « Date »contient la date de la décision de la prorogation.

#### **5. Détail Entreprise**

Seules les prorogations d'échéances « en attente », « accordées » ou « refusées » sont affichées dans la page de détail entreprise

Le lien "Voir la demande» dans la section action, ouvre une nouvelle page contenant le détail de la demande de prorogation.

Si le plan de paiement que vous avez proposé est différent de celui fixé par l'assureur les deux plans de paiement sont affichés.

Si le plan de paiement que vous avez proposé est entièrement validé par l'assureur, ce plan de paiement est affiché dans l'écran de détail entreprise.